### **Masons online booking system – Instructions for use**

### **Contents**

- If you have travelled with Masons before but never booked online before
- Booking a day trip or holiday online
- Making a balance payment, spreading your costs and other account settings
- How to view times for pickups.

We've put together some tutorial video's to show you how to use online bookings, these can be found on our Youtube channel using these links:

- 1. How to make an online booking video tutorial <https://youtu.be/Q6RzhWeJAr4>
- 2. How to pay a balance video tutorial <https://youtu.be/NboYcfyYaQ0>

### If you have travelled with Masons before but never booked online before

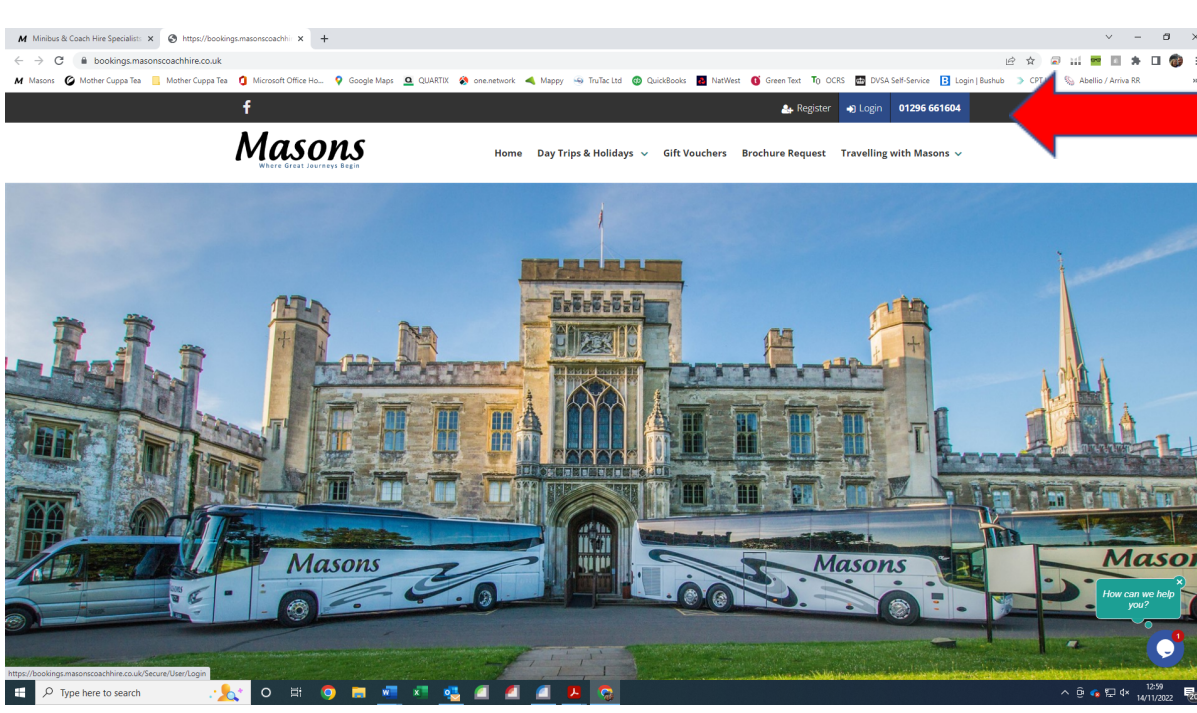

1. Head to the website and click login

2. Enter the email address we normally correspond with you

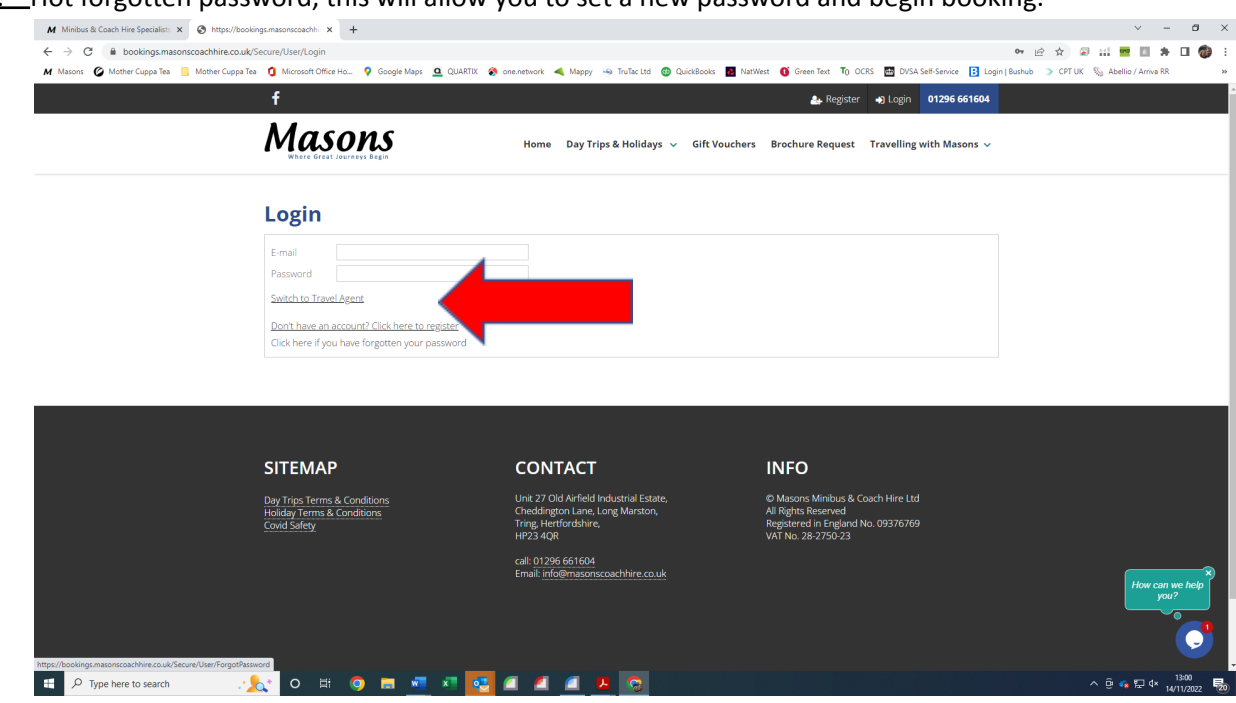

### 3. Hot forgotten password, this will allow you to set a new password and begin booking.

# **Booking a day trip or holiday online**

1. Head to <https://www.masonscoachhire.co.uk/> and enter the excursions and holiday tab.

![](_page_1_Picture_159.jpeg)

2. You can browse through the trips and holidays or you can search for a specific trip you've seen in the brochure or select a date range to see what's going on in a month or week.

![](_page_2_Picture_0.jpeg)

![](_page_3_Picture_0.jpeg)

3. You can view all the information about each trip. We've included as much detail in each of the tabs to help answer any question you might have.

![](_page_3_Picture_175.jpeg)

![](_page_3_Picture_176.jpeg)

5. In the drop-down box, enter the number of passengers you wish to book and pay for. And hit book now.

![](_page_4_Picture_117.jpeg)

### 6. You will then be taken through to the online booking system.

![](_page_4_Picture_118.jpeg)

# **Masons**

![](_page_4_Picture_119.jpeg)

- 7. Enter your email address and password.
- 8. You can request a new password if needed
- 9. You can also use our chat box facility to ask questions about our trips and holidays or get help logging in.

![](_page_5_Picture_193.jpeg)

10. The system remembers any previous people you have booked on, you can select the names of those travelling with you and add new names.

![](_page_5_Picture_194.jpeg)

- 11. Enter any passenger details
- 12. In the box 'special needs' please note if there are seating requests, dietary needs or any other information that will be useful to us about each guest. It doesn't give you a lot of room so do feel free to email us if you have further details you would like to share on [info@masonscoachhire.co.uk](mailto:info@masonscoachhire.co.uk)

![](_page_6_Picture_107.jpeg)

13. Select your preferred pickup point. It is possible to select different pickup points for different people.

![](_page_6_Picture_108.jpeg)

14. Final confirmation of the number of tickets required. If there is a concession or child price this will show here and you can select the number of tickets needed for each.

![](_page_7_Picture_105.jpeg)

- 15. If you are booking more than one trip, you can add to basket and repeat steps 1-14 for each new trip you would like to book.
- 16. Or you can head straight to the checkout.

![](_page_7_Picture_106.jpeg)

17. Add the details of the name as written on the card.

![](_page_8_Picture_53.jpeg)

### 18. Enter the card details and hit the pink pay button

![](_page_8_Picture_54.jpeg)

19. You will receive a confirmation screen which is also emailed to you.

![](_page_9_Picture_0.jpeg)

20. This is the summery of the confirmation email.

## **Making a balance payment, spreading your costs and other account settings**

![](_page_9_Picture_3.jpeg)

1. Head to <https://bookings.masonscoachhire.co.uk/> and click the account button at the top and login. Remember you can request a new password if you can't remember or chat to the team on the chat box.

![](_page_10_Picture_150.jpeg)

- 2. In your account, you can change contact details, set new password, store passenger names, find your favourite trips if you've saved those previously. You can check your bookings and make balance payments.
- 3. 3. Hit the button for balance payments.

![](_page_10_Picture_151.jpeg)

4. This will show you a list of all trips. Select the one you would like to make some payments towards. And hit the blue 'make payment' button.

![](_page_11_Picture_104.jpeg)

5. Here you can select if you want to make the full payment or if you would like to pay a bit off each time. Particularly useful if you want to spread your costs over the year.

![](_page_11_Picture_105.jpeg)

6. Enter your card details and hit the pink 'pay' button.

![](_page_12_Picture_0.jpeg)

- 7. You will see confirmation of payment and will receive an email receipt.
- 8. You can log into your account any time to check the details of trips and bookings.

### **How to view times for pickups.**

![](_page_12_Picture_181.jpeg)

- 1. Times for trips are always emailed out. But if you can't find your email or want to locate the time really quickly.
- 2. Head to <https://bookings.masonscoachhire.co.uk/>
- 3. Use the search button to search for your trip

![](_page_13_Picture_0.jpeg)

### 4. Select the pickup point tab.

![](_page_13_Picture_68.jpeg)

5. Select the pickup point you have booked.

![](_page_14_Picture_141.jpeg)

- 6. The departure time will be displayed.
- 7. Remember, you can use the chat box facility to ask a question or request a stop change.